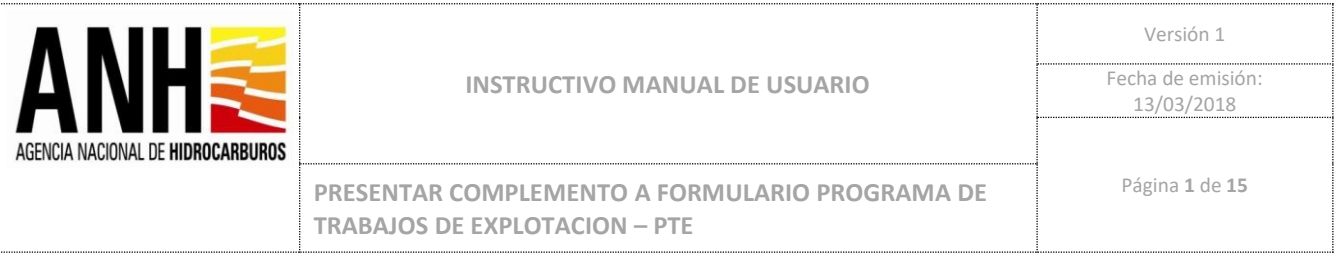

## **MANUAL DE USUARIO:**

# **"PRESENTAR COMPLEMENTO A FORMULARIO PROGRAMA DE TRABAJOS DE EXPLOTACION – PTE"**

*[2021/06/23]* **Bogotá, Colombia**

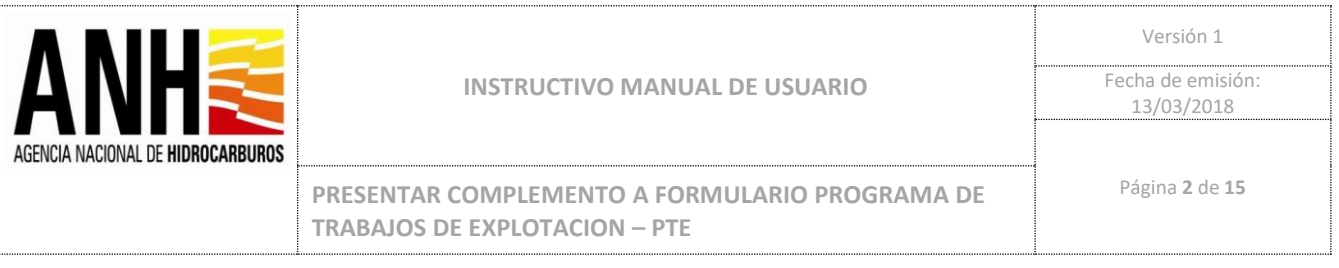

#### **INFORMACIÓN GENERAL DEL DOCUMENTO**

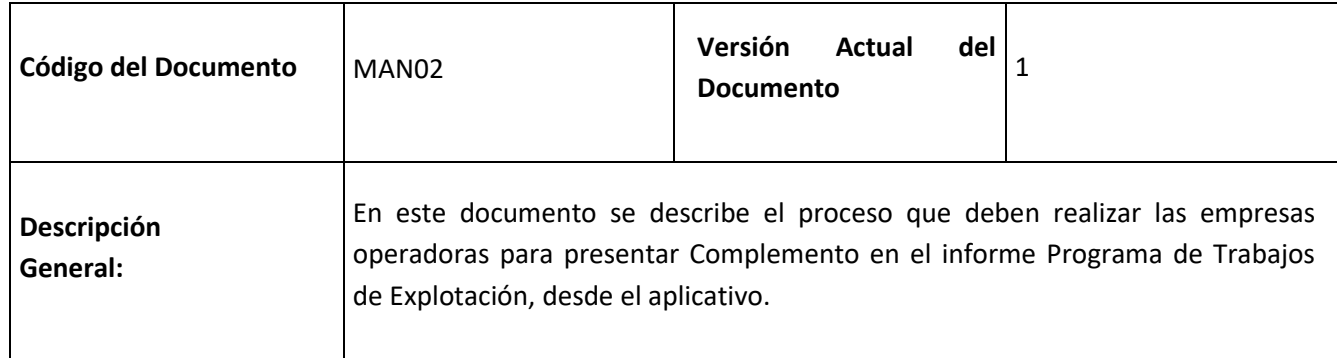

#### **REVISIONES Y APROBACIONES**

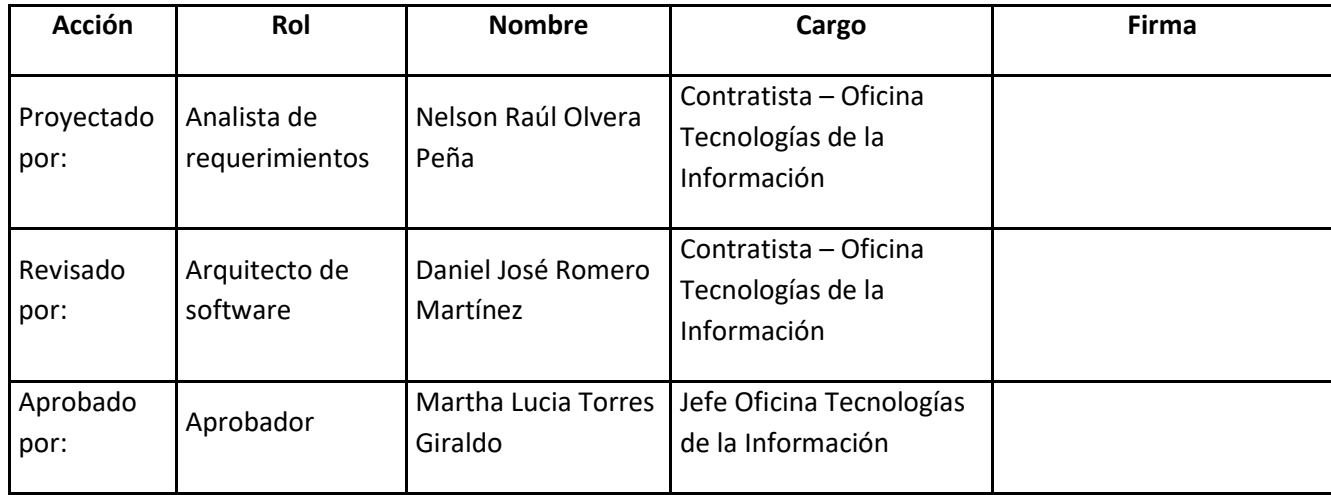

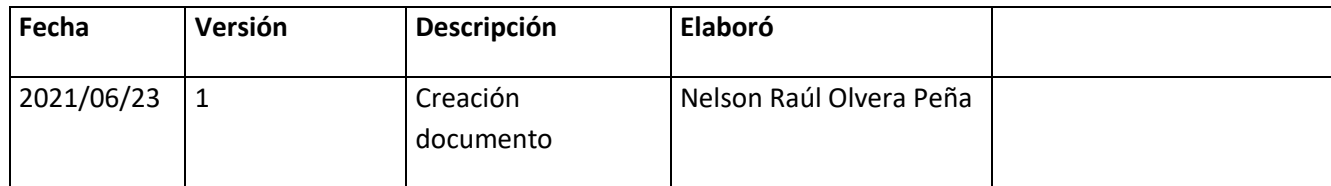

**HISTORIAL DE VERSIONES**

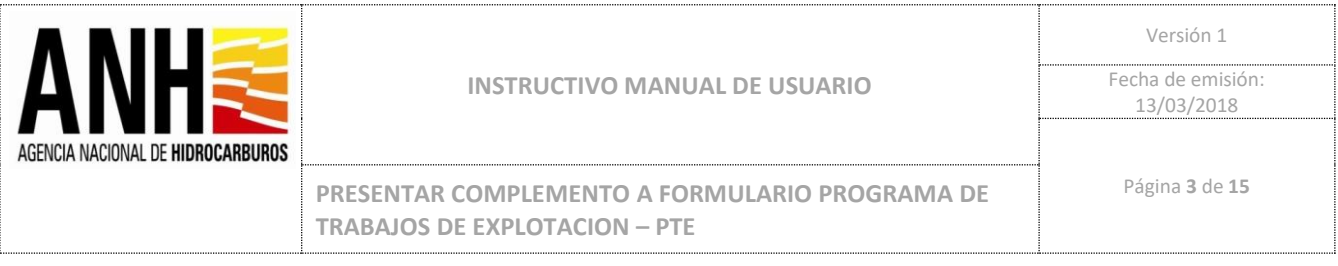

#### **INTRODUCCIÓN**

El presente documento contiene el instructivo funcional, bajo el cual las empresas operadoras podrán realizar la actualización de datos y presentación de Complemento, cuando la ANH lo requiera, en los informes anuales de Programa de Trabajos de Explotación PTE.

Pre-requisitos para ingresar al sistema

Para ingresar al sistema de cargue y presentación de Informes PTE, se requiere tener el nombre de usuario y contraseña asignado a la empresa.

Conexión a internet e ingresar mediante un navegador (Google Chrome , Internet Explorer)

*Nota: Los datos que se usan a continuación son únicamente de ejemplo, no son reales y solo servirán como referencia ilustrativa para el paso a paso de este manual de usuario.*

1. Ingresar al Sistema mediante el siguiente enlace:

https://sschoperadoras.anh.gov.co/#/login

El usuario debe loguearse con el usuario y contraseña asignados.

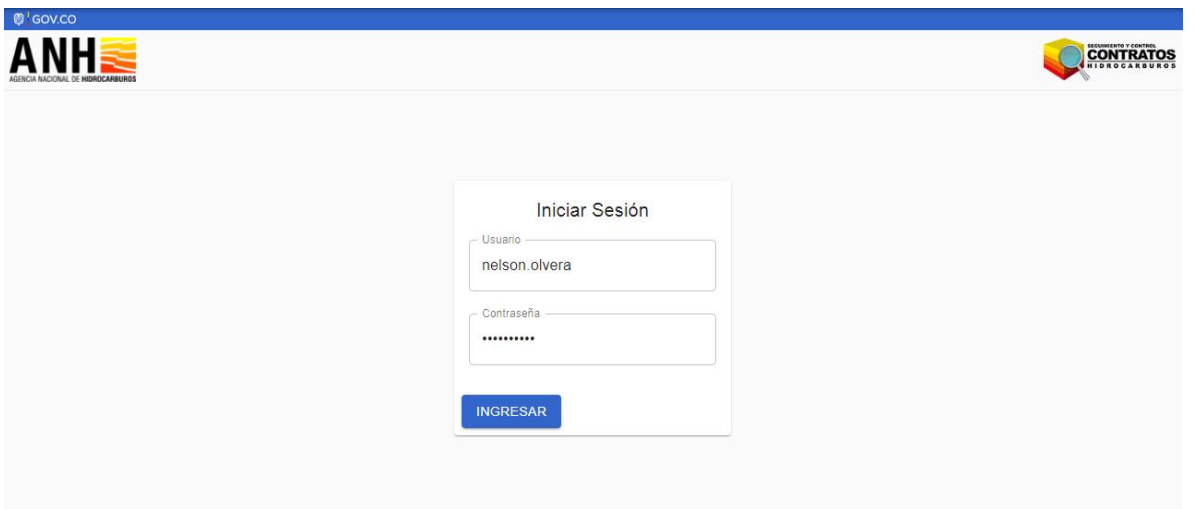

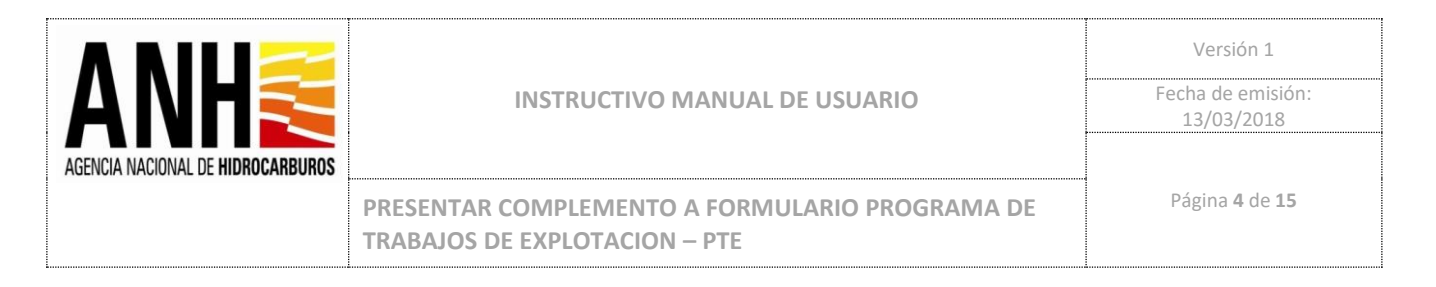

2. Se presenta un resumen general del estado de los informes, se debe seleccionar la opción: INGRESAR:

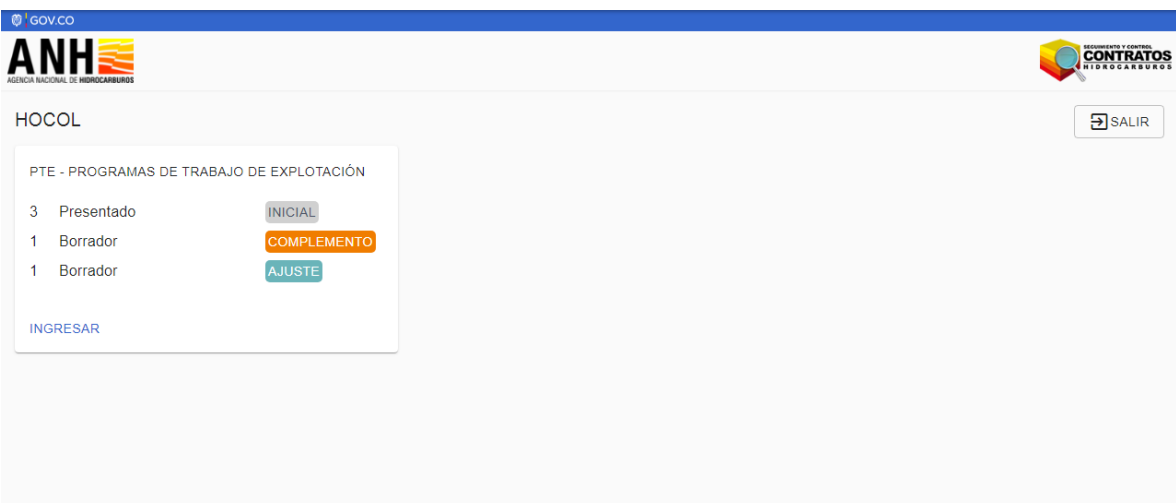

3. Se debe seleccionar el Contrato, Área y opción CONSULTAR:

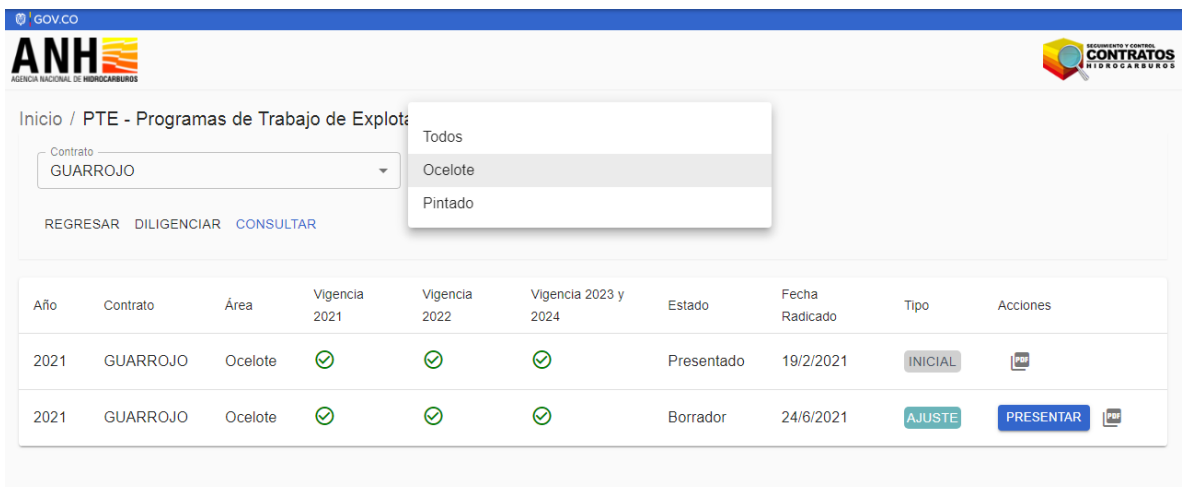

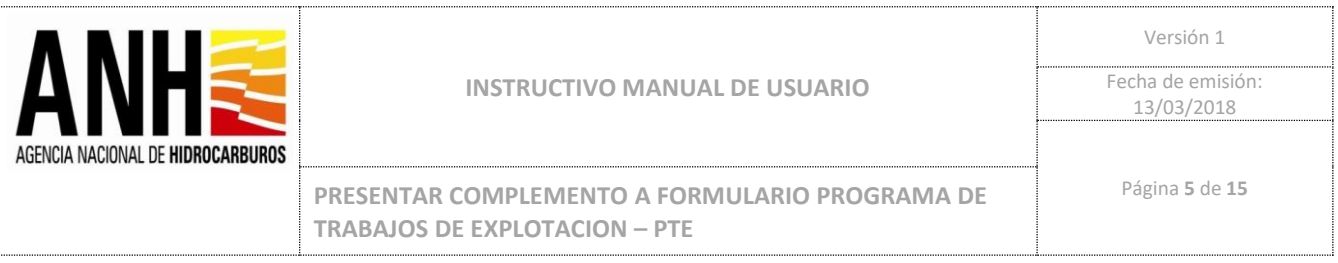

4. Para presentar COMPLEMENTO se debe seleccionar desde la lista de informes, el que presente la solicitud de complemento, haciendo click en la opción DILIGENCIAR:

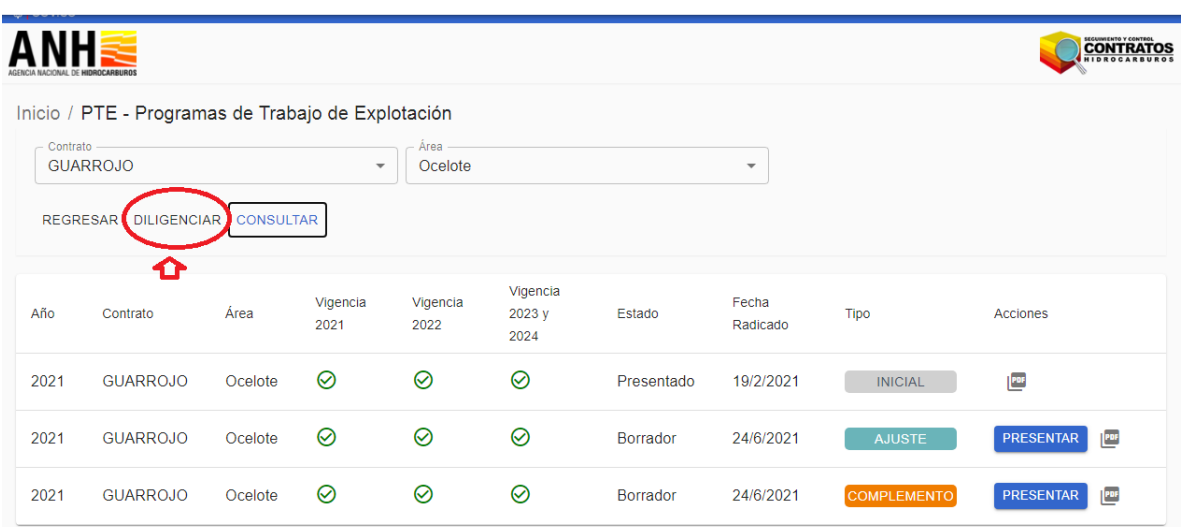

5. Se debe seleccionar el Contrato, Área, Vigencia y Operación, y la opción CONSULTAR:

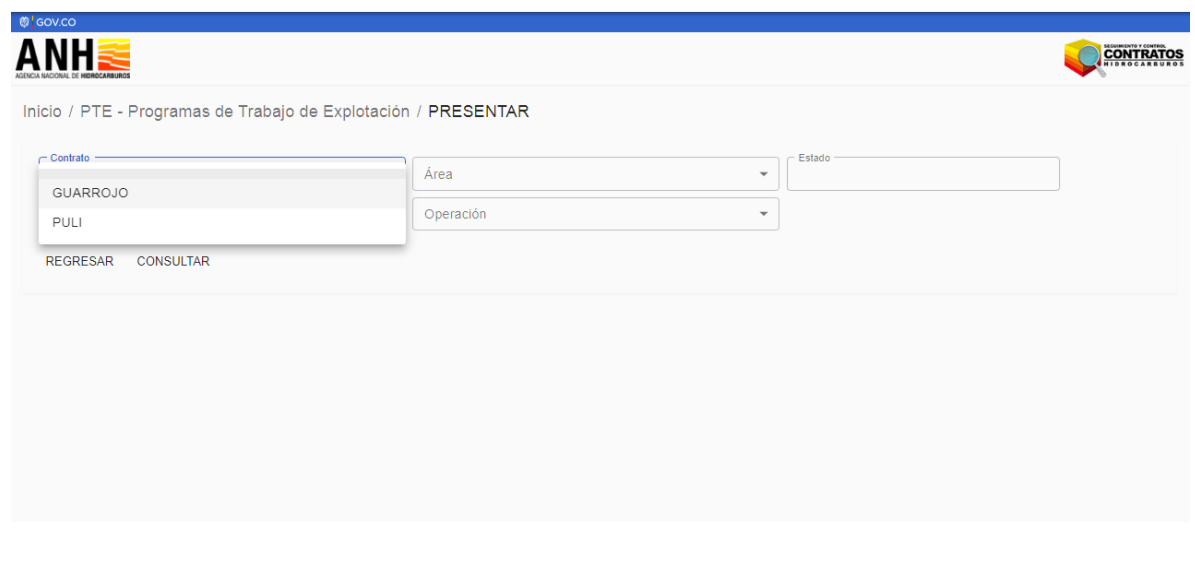

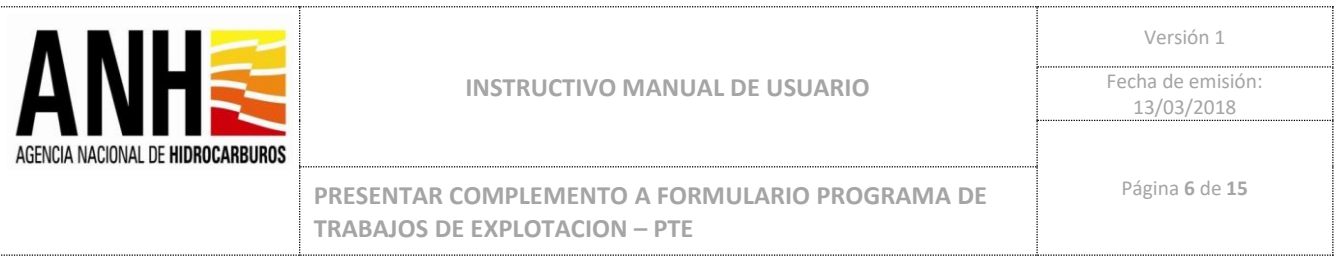

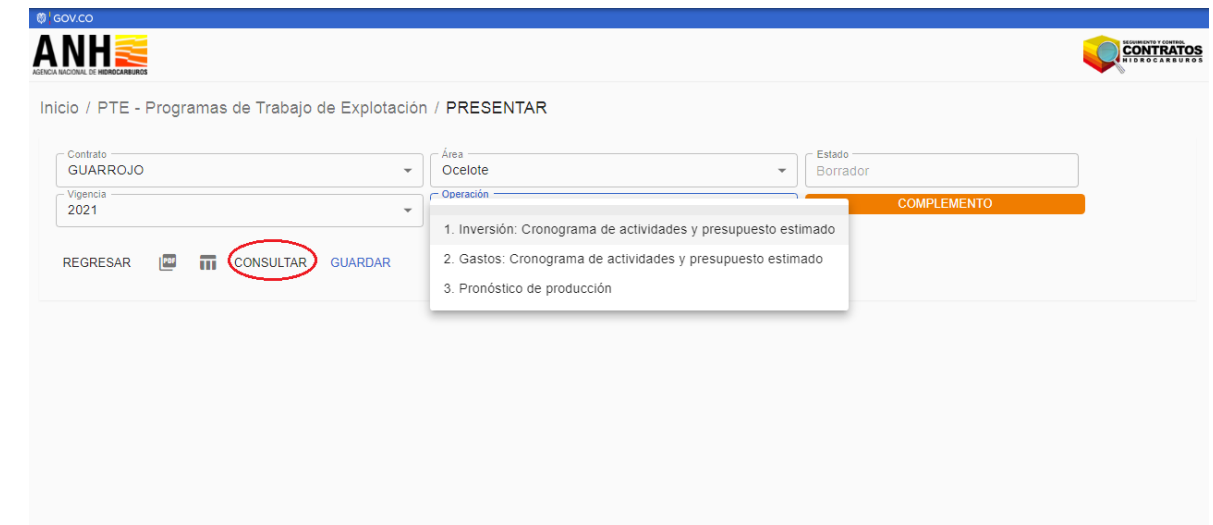

6. El sistema cargará los campos que requieren ser complementados, con una breve descripción al poner el cursor sobre el símbolo de información:

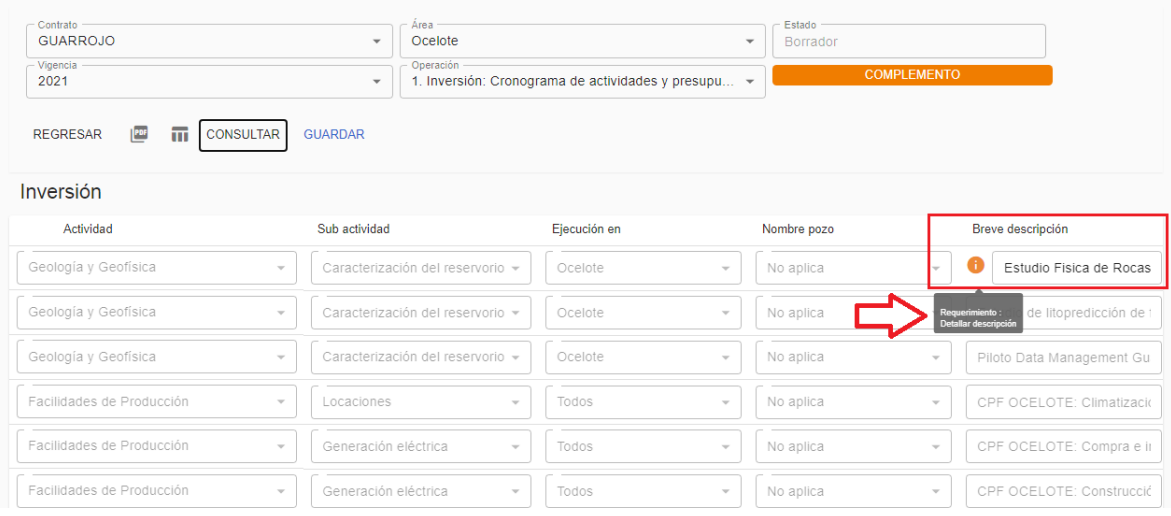

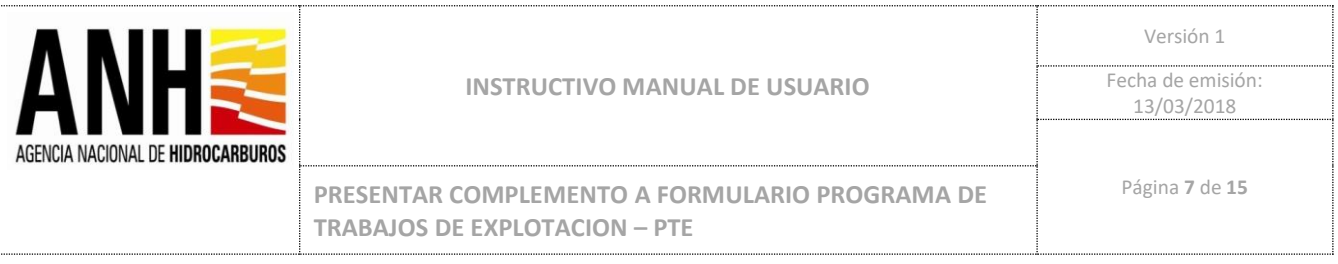

Se puede desplazar hacia la derecha con la barra de desplazamiento en la parte inferior:

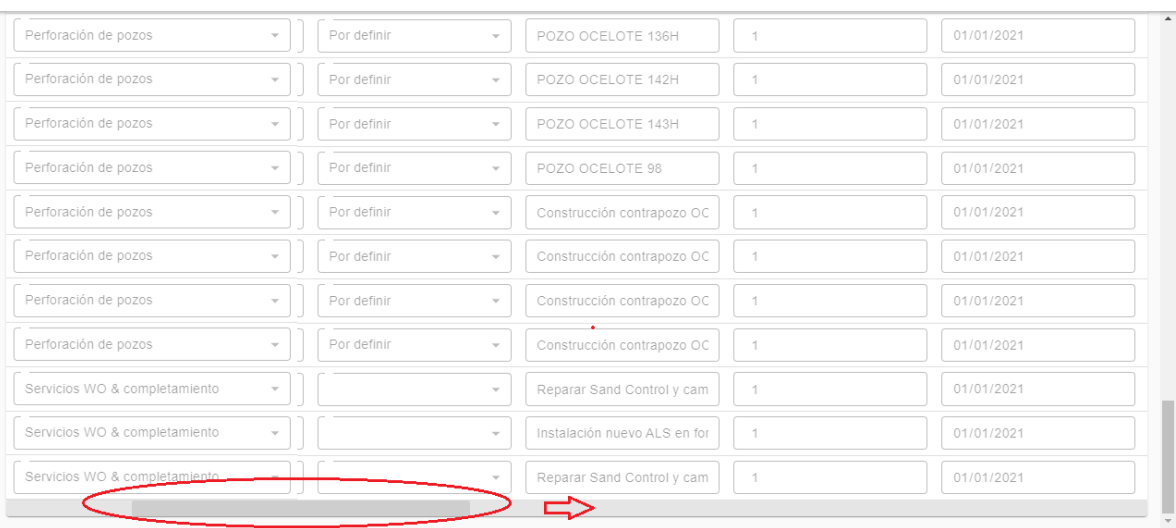

En cada campo que sea requerido encontrará la descripción del requerimiento, al poner el cursor sobre el símbolo de información, se debe realizar el cambio de los datos en los campos editables del formulario según los requerimientos:

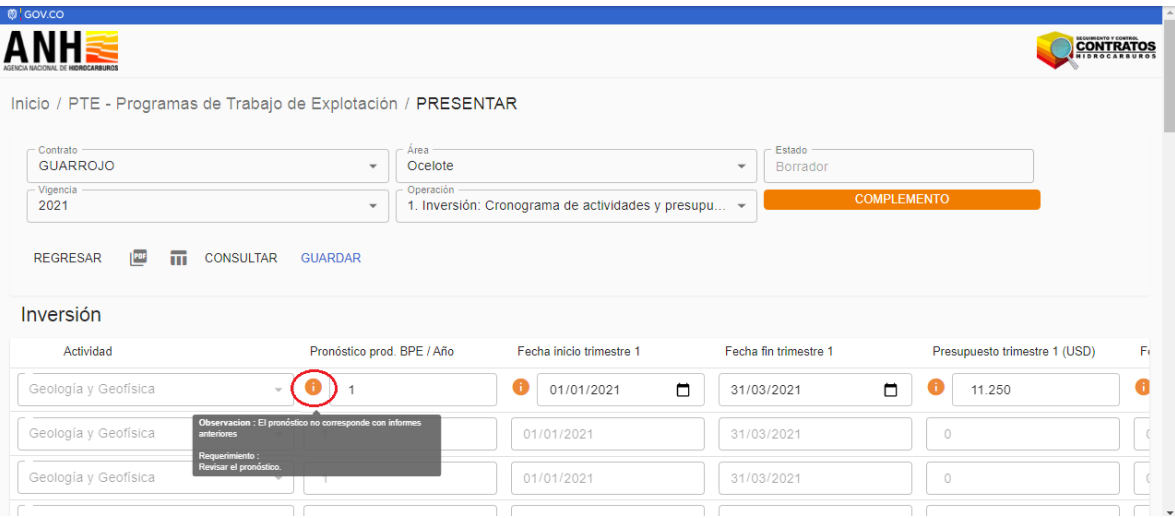

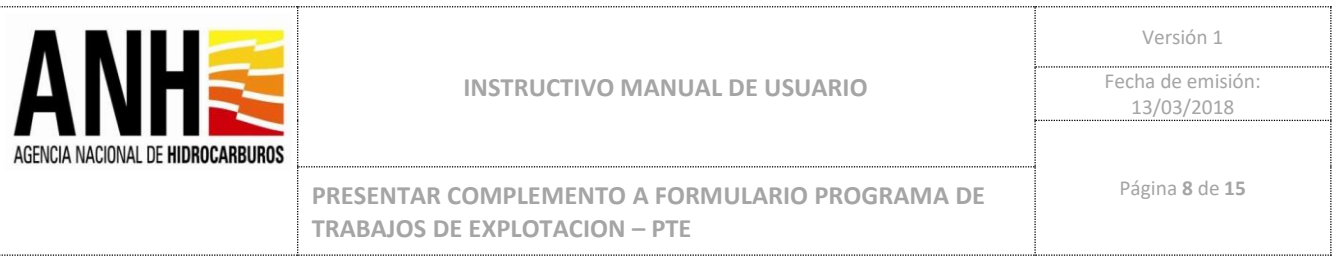

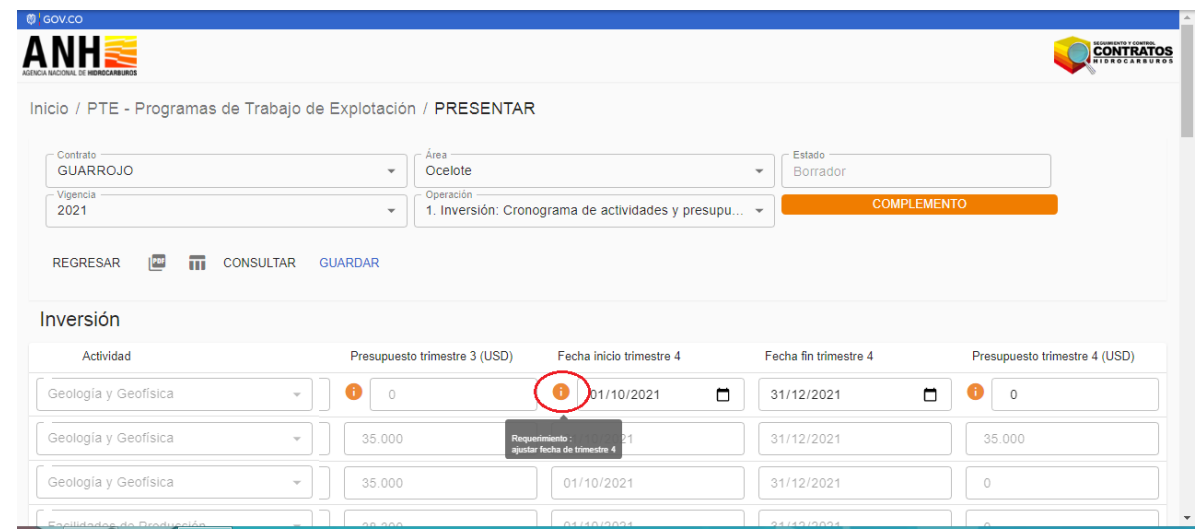

9. Posterior a realizar los cambios en cada campo según el requerimiento, y se hayan actualizado los datos de forma correcta, se debe dar click en GUARDAR:

*Nota: Únicamente se debe guardar cuando se hayan realizado todos los cambios solicitados en el complemento.*

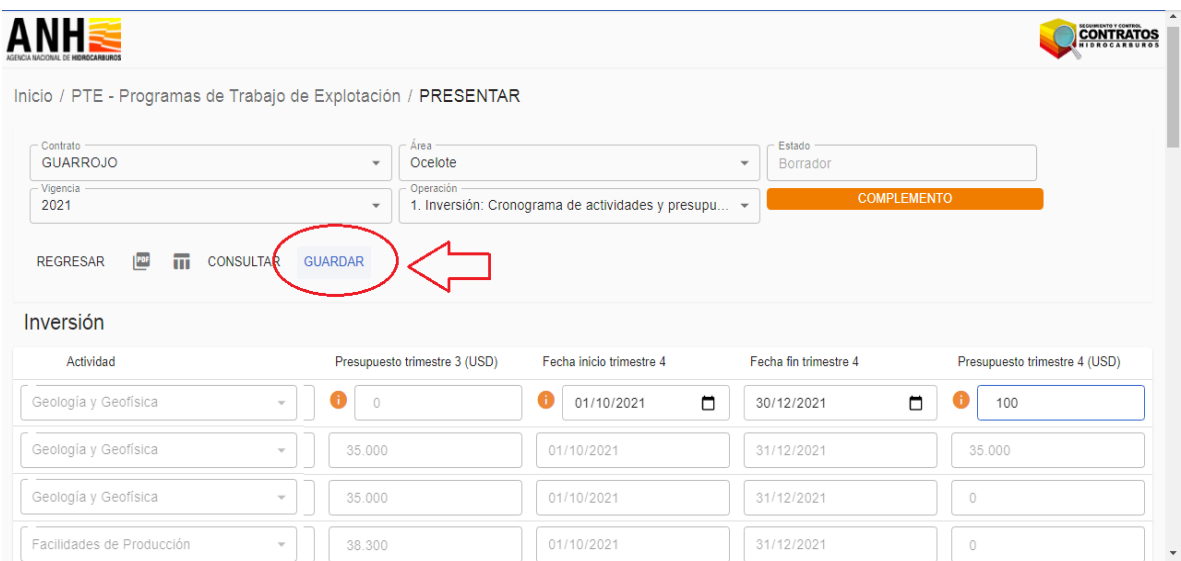

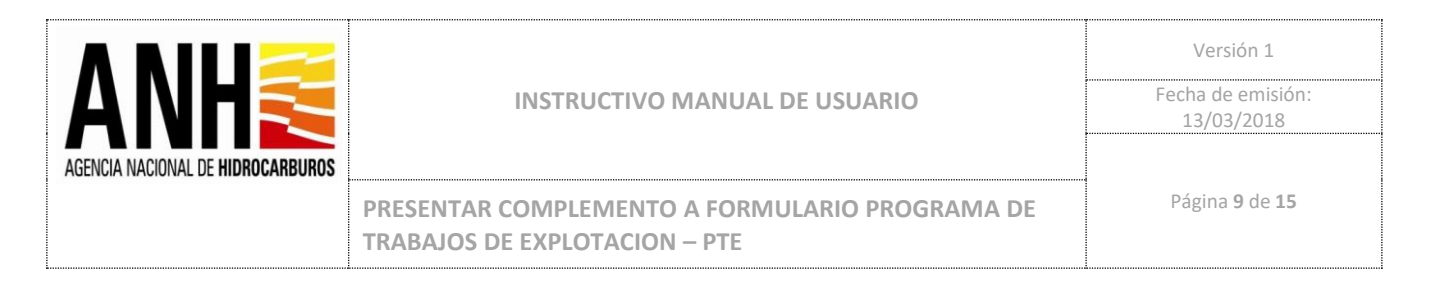

10. El sistema confirma que los cambios han sido guardados de forma correcta:

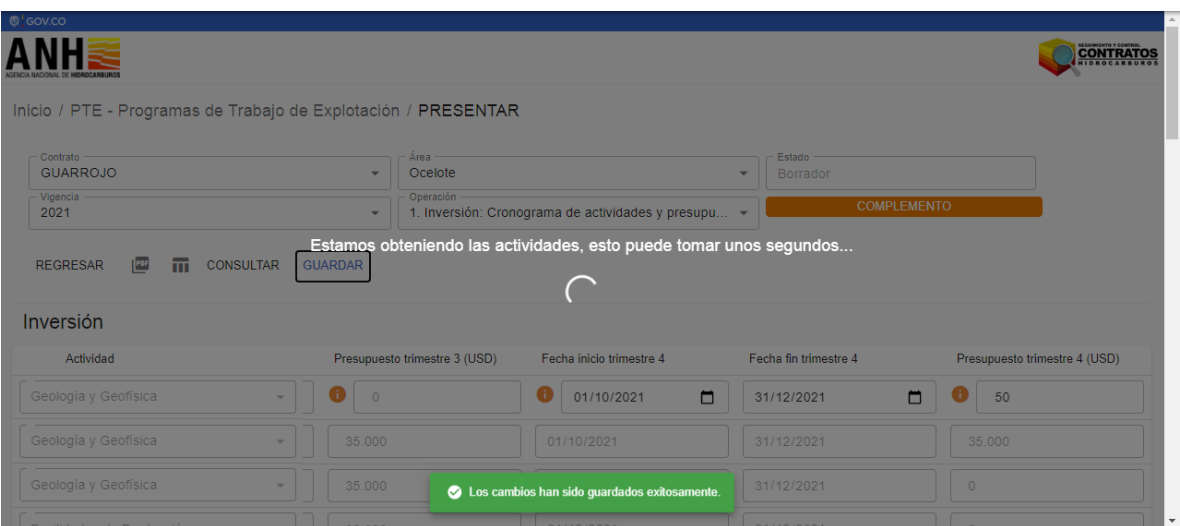

11. Se debe dar click sobre el botón REGRESAR:

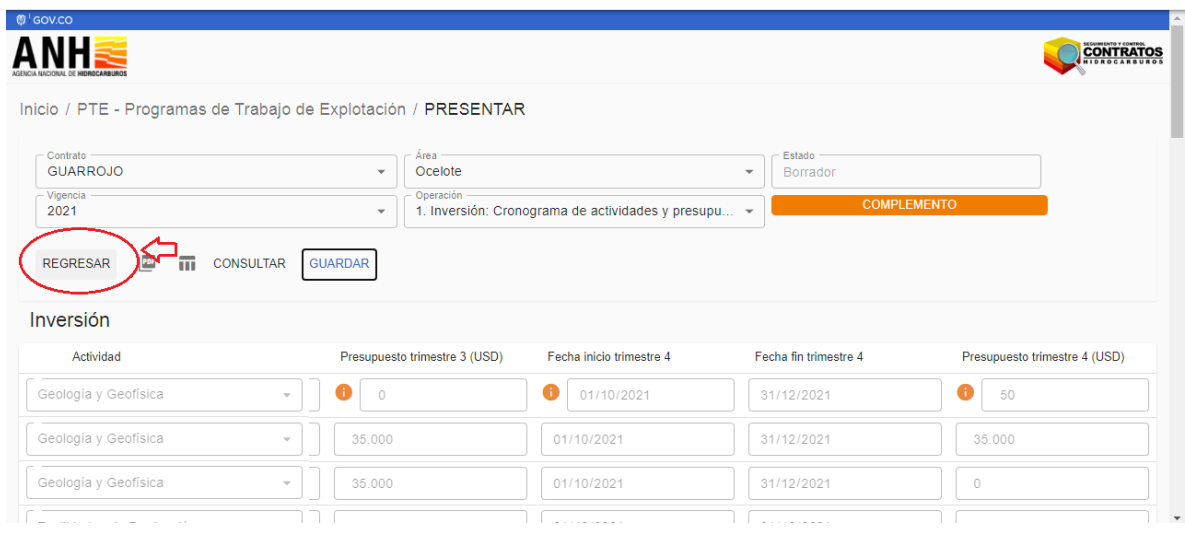

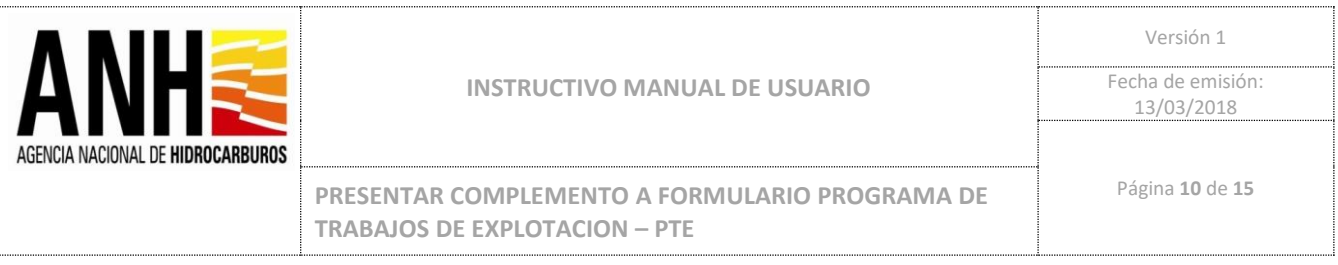

12. Desde el menú de informes se debe hacer click sobre el botón PRESENTAR, para presentar el complemento y cambiar el estado del informe de Borrador a Presentado:

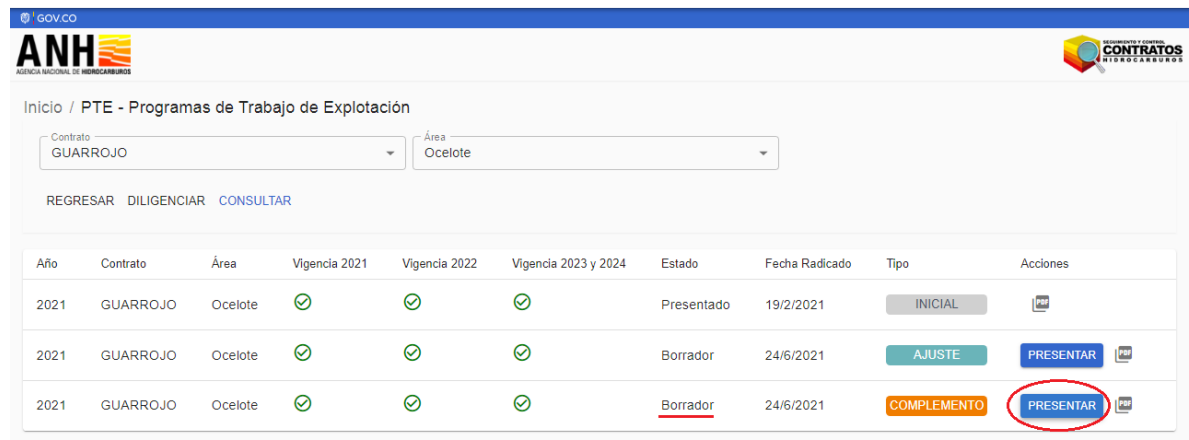

13. El Sistema genera una ventana emergente para confirmar la presentación del complemento del informe, con las opciones de CANCELAR y el botón INGRESAR para continuar:

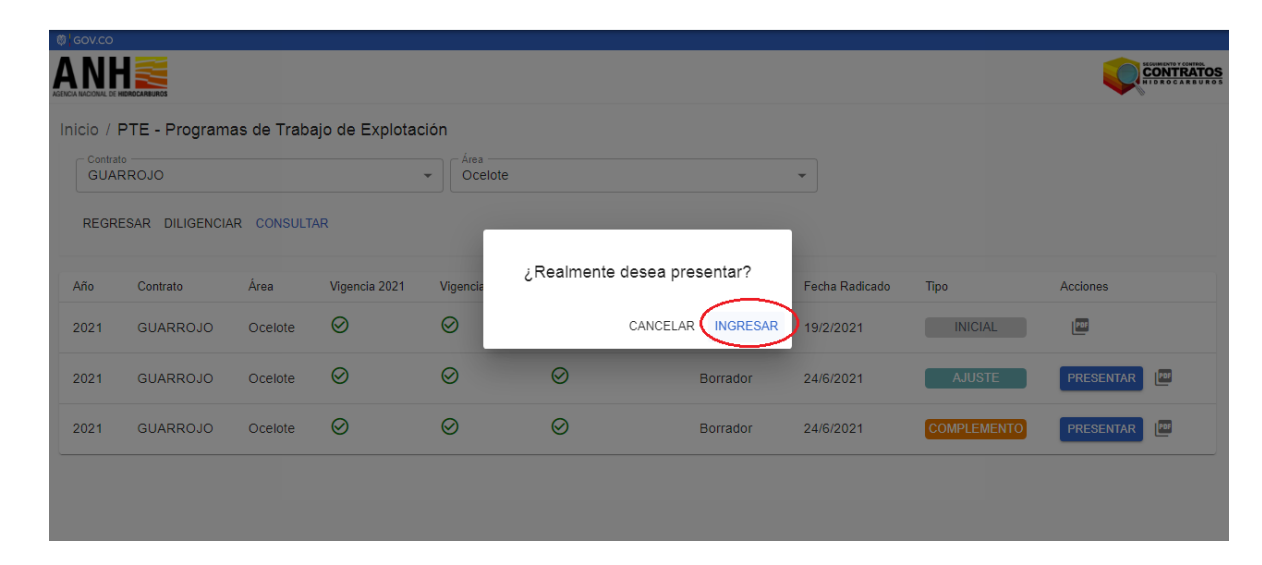

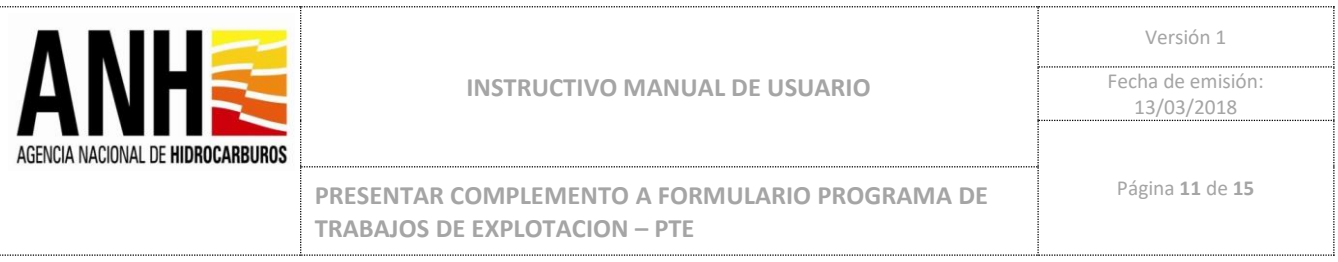

14. El sistema genera la opción para adjuntar la carta de Remisión y el informe de presentación, los cuales son requisitos para realizar la presentación del Complemento:

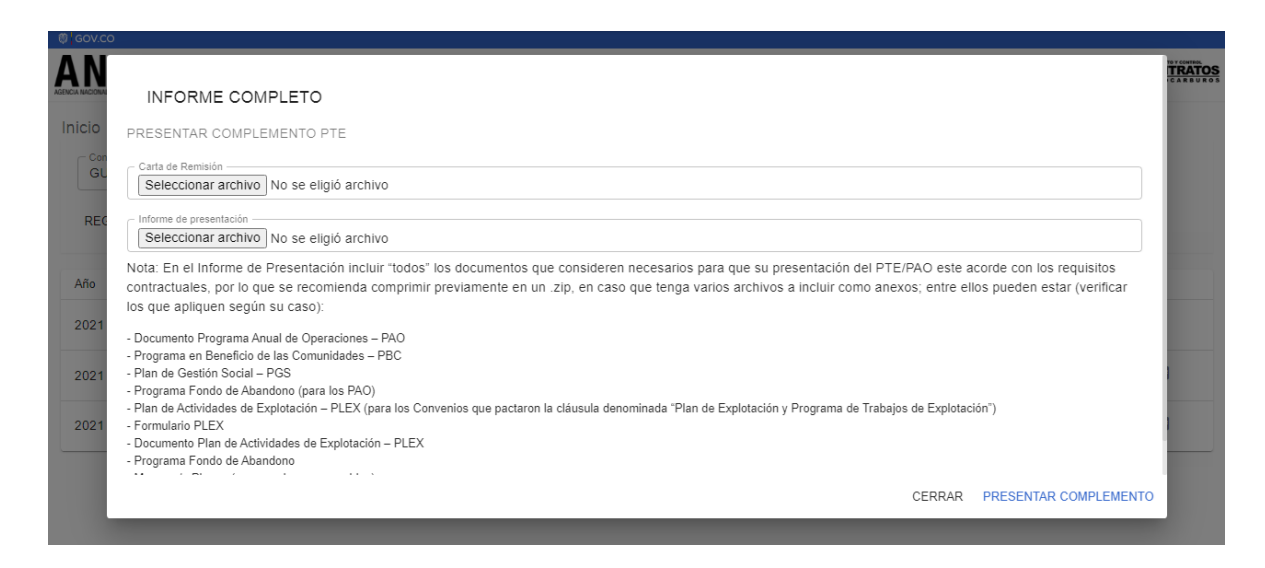

#### Se deben seleccionar los archivos según corresponda:

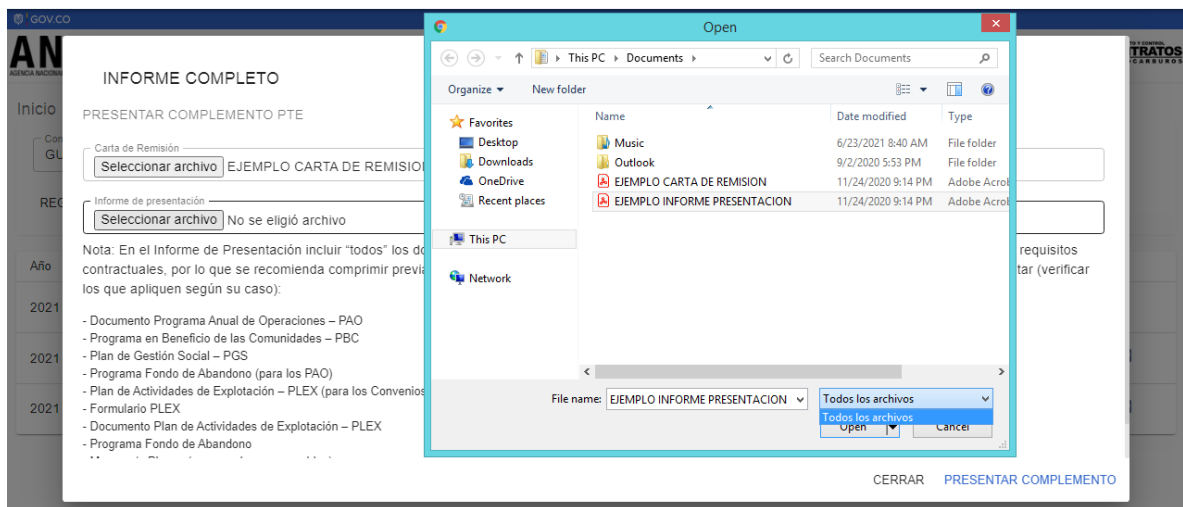

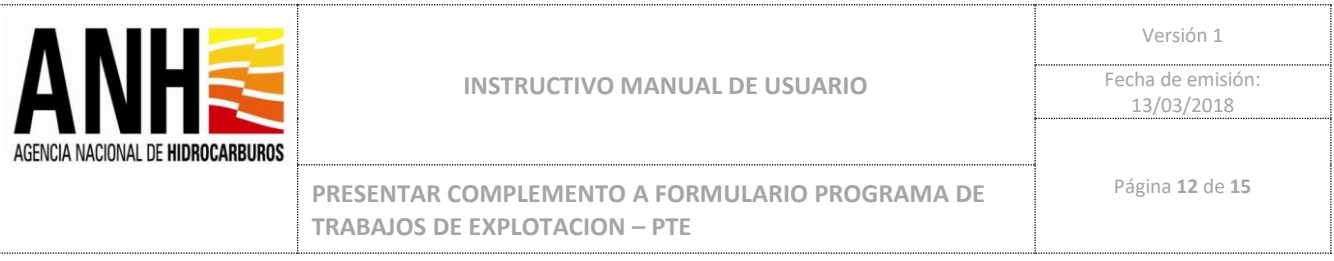

Una vez se hayan seleccionado los archivos de Carta de Remisión e Informe de presentación, se debe hacer click en el Botón PRESENTAR COMPLEMENTO:

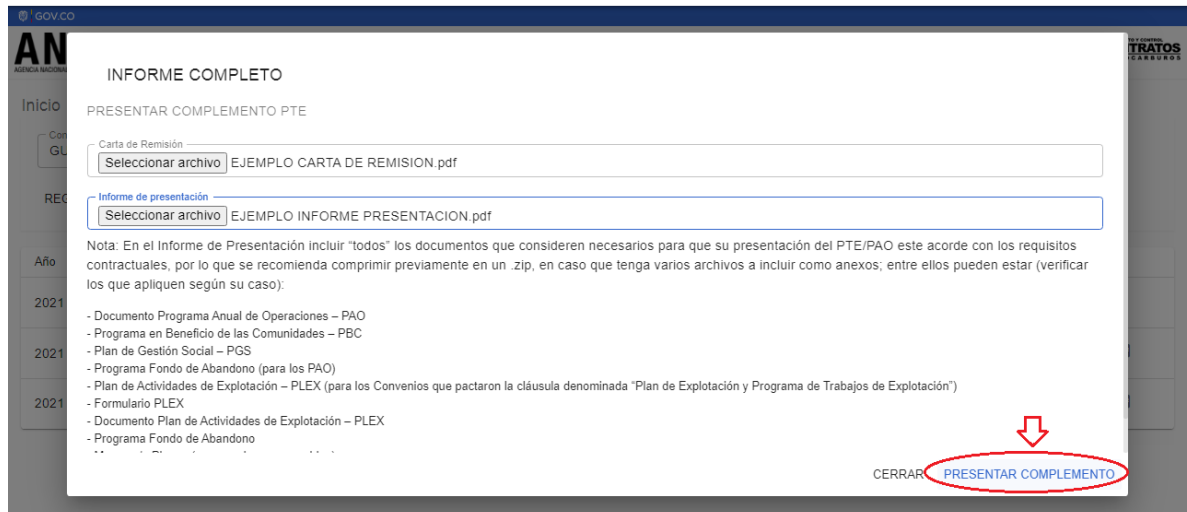

El Sistema tomará un tiempo haciendo el cargue de los documentos, y presentación del Complemento, enviando notificación de manera automática a la ANH y notificación por correo electrónico al email registrado de la empresa operadora:

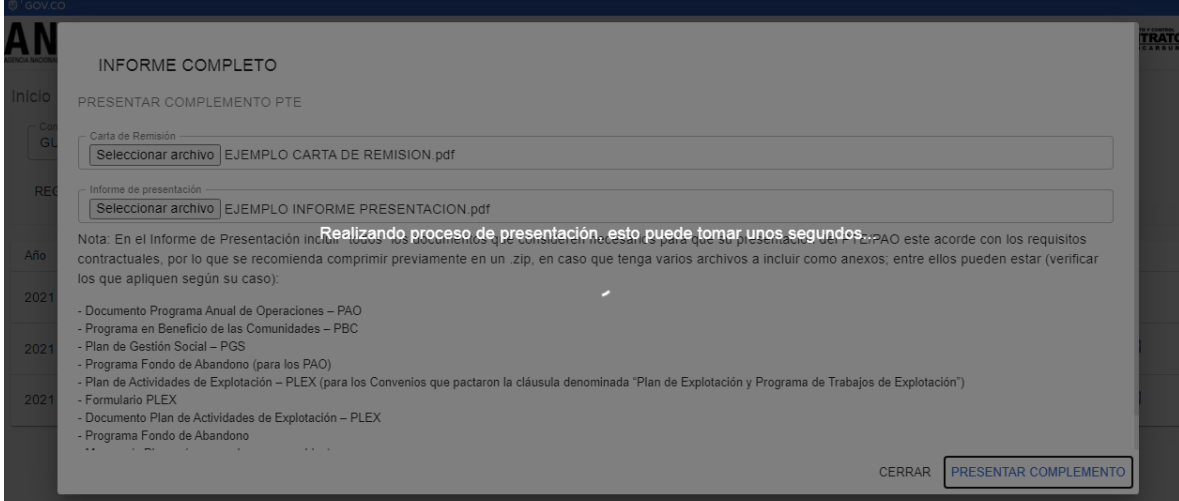

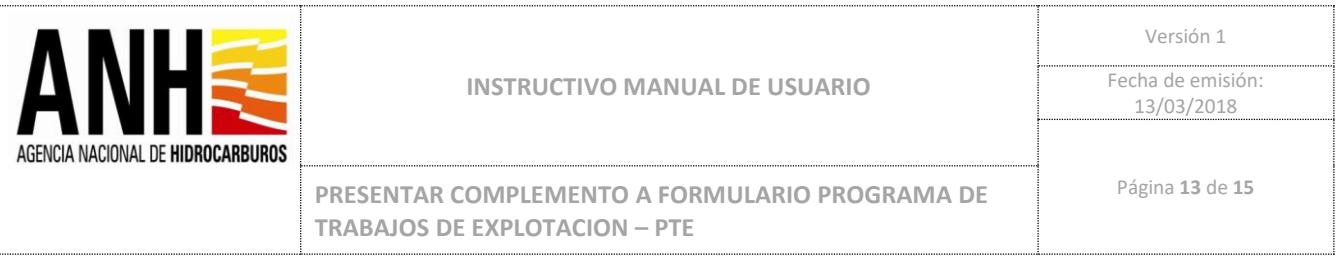

15. El sistema confirma en pantalla con un mensaje el Complemento presentado:

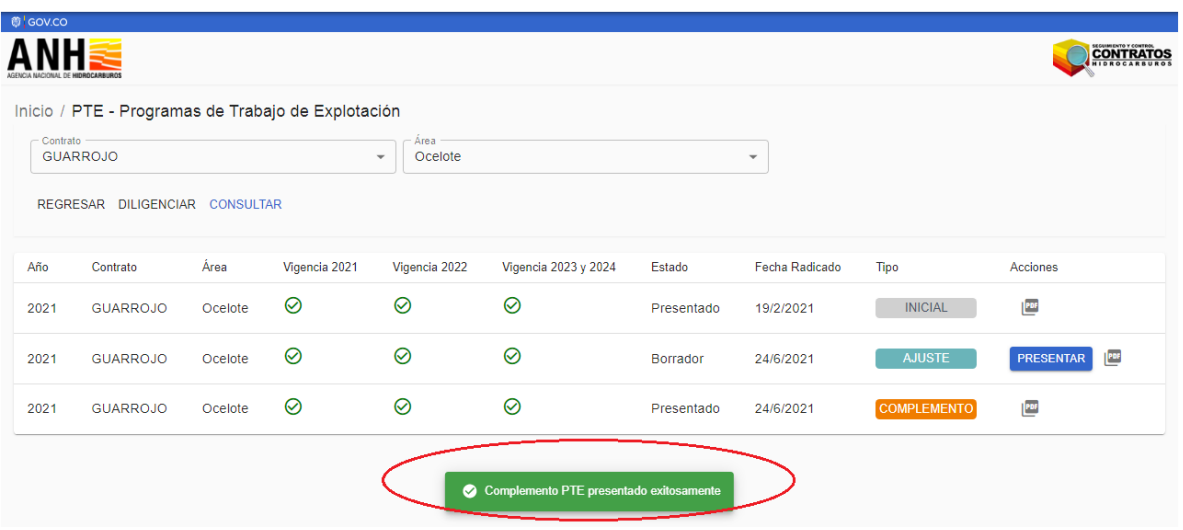

16. El estado de Complemento cambia de estado Borrador a Presentado, habilitando en Acciones la descarga del PTE presentado en formato PDF.

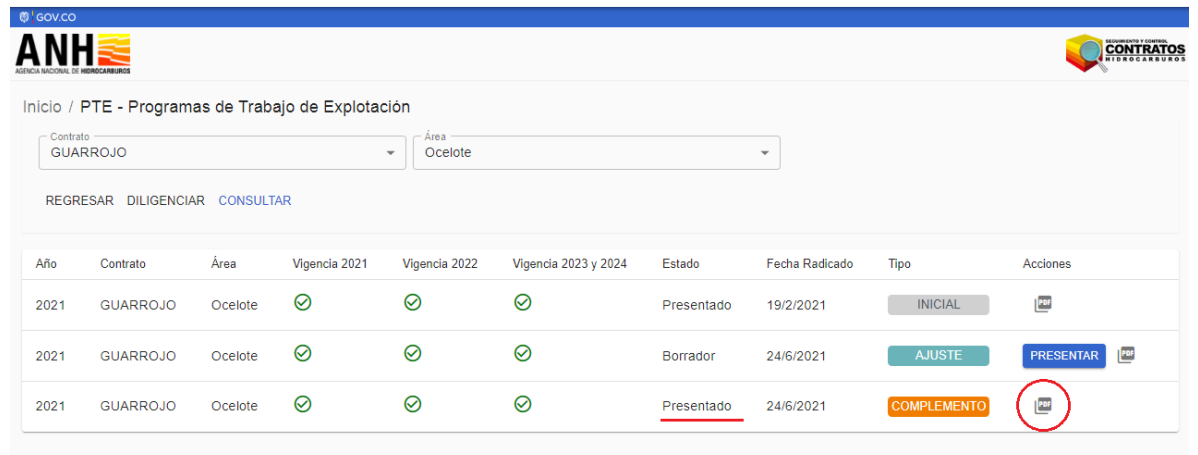

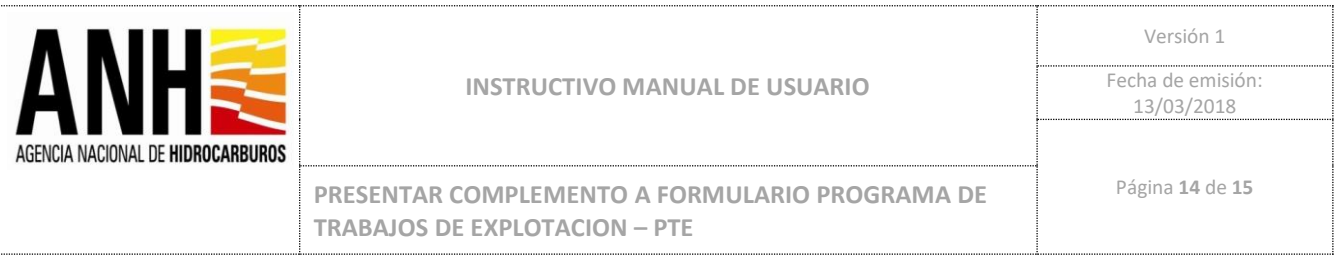

## Al Hacer click en el icono de PDF se puede abrir en este formato el informe presentado:

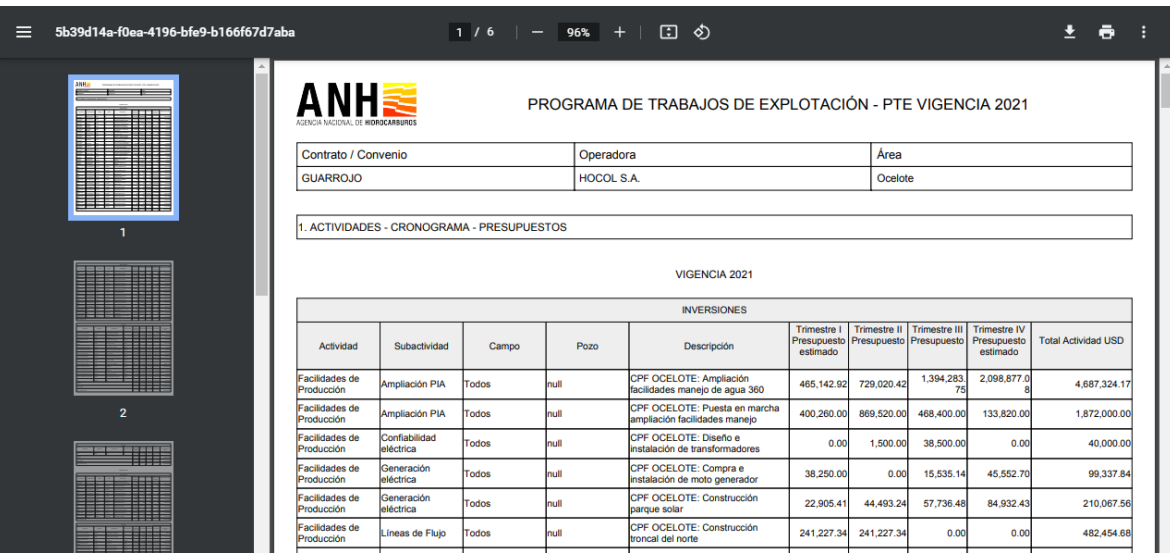

## 17. Para Regresar Click en botón Regresar:

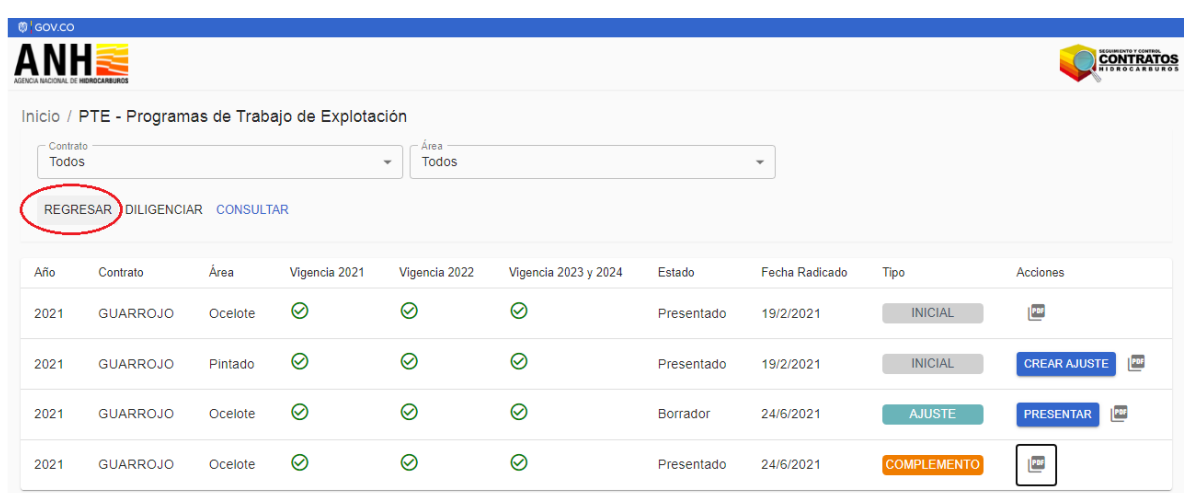

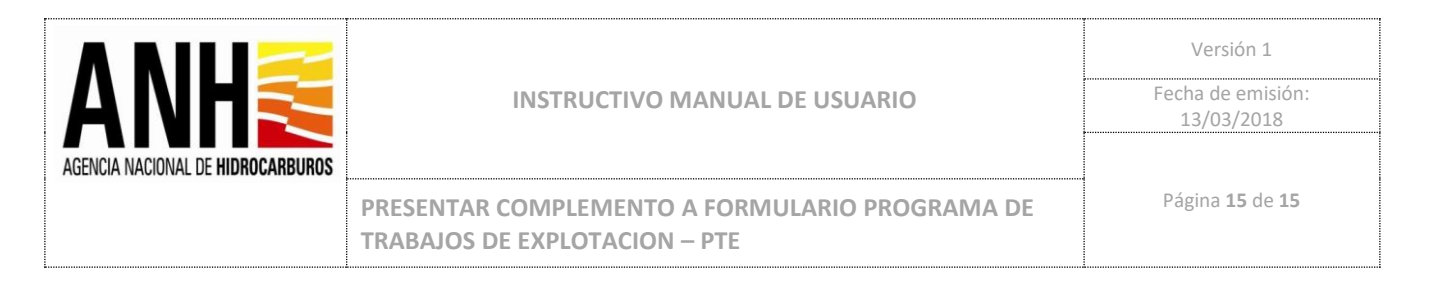

18. El sistema presenta un resumen general con el estado de los Informes, y el botón SALIR, para cerrar la sesión.

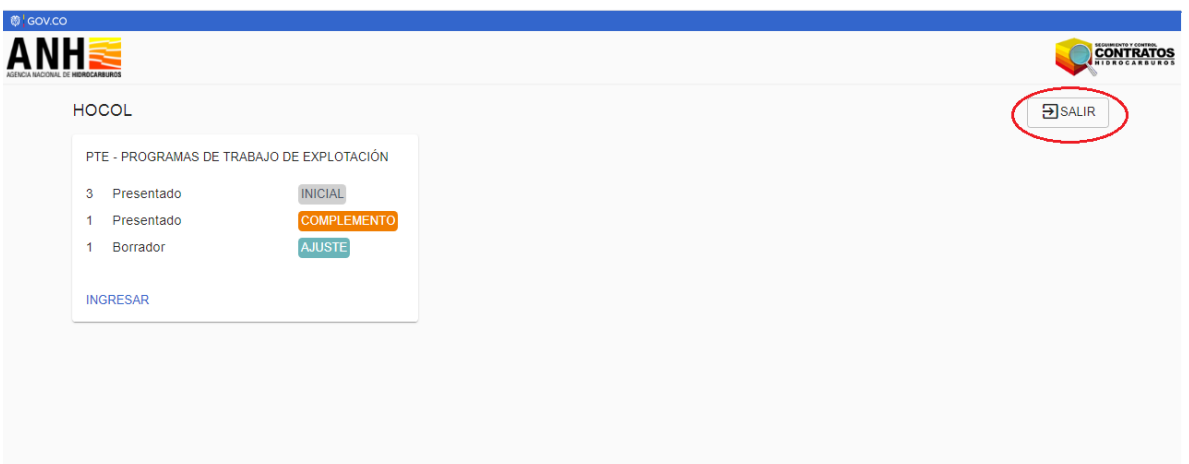